# A20/A21/A20W/A21W Quick Start Guide

Version 2.0

2015-12-25

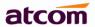

# **Content**

| 1 | Installation and access                       | 2  |
|---|-----------------------------------------------|----|
|   | 1.1 Connection                                | 2  |
|   | 1.2 Installation instruction                  | 2  |
| 2 | Configuring phone                             | 8  |
|   | 2.1 Configuring via keypad                    | 9  |
|   | 2.2 Configuring via Webpage                   |    |
|   | 2.2.1 Login to web                            | 9  |
|   | 2.2.2 Configure phone to register SIP account | 10 |
|   | 2.3 Wi-Fi (A20W only)                         |    |
|   | 2.3.1 Configure the wifi on the phone         | 12 |
|   | 2.3.2 Configure the wifi on the WEB           |    |

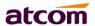

# 1 Installation and access

# 1.1 Connection

Set up A20/A21/A20W/A21W as below:

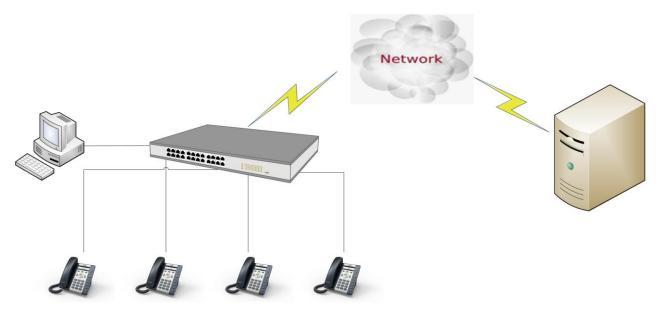

## 1.2 Installation instruction

### 1. Desktop installation

A. Put the bottom side of the IP phone upside and press the plate into the slot, please refer the picture as below:

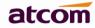

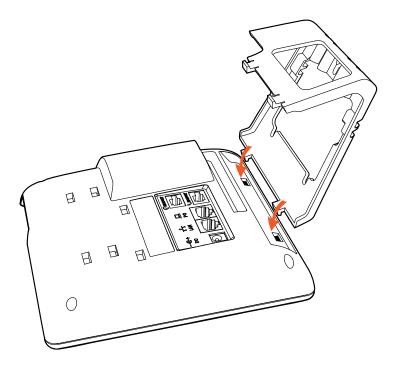

B. Press the other plate into the slot according to the direction of the arrow

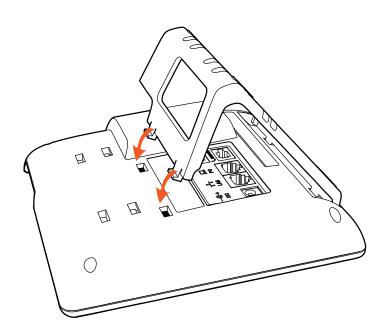

C. It is the right picture after fixing the feet below:

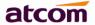

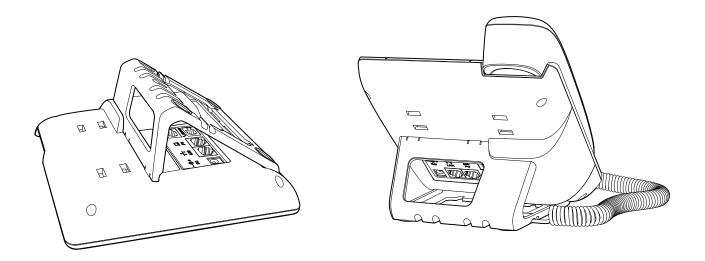

#### D. Disassemble the feet:

Push the plate and pull the feet according to the direction of the arrow. When the plate is pulled out of the slot, you can take off the feet

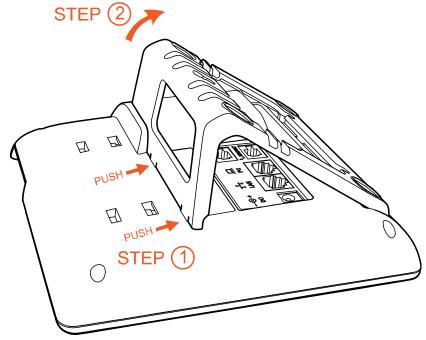

#### 2. Wall-hung Installation

A. Put the bottom side of the IP phone upside and press one-side joints of wall-hung stand bracket into the slot, please refer the picture as below:

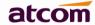

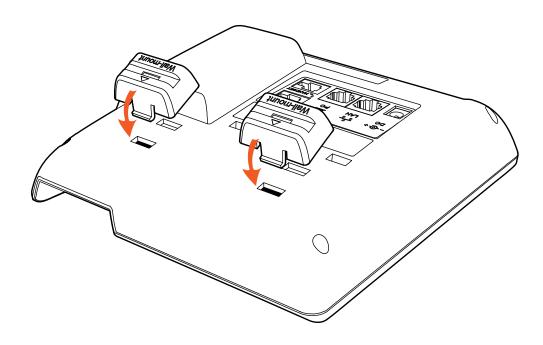

B. Press the other side joints into the slot according to the direction of the arrow

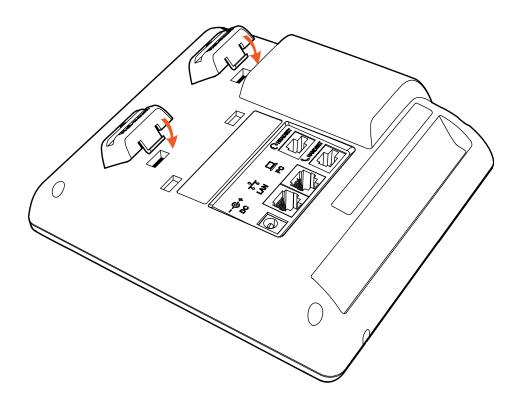

C. After install the wall-hung stand bracket, press one-side joints of stand bracket into the slot, please refer the picture as below:

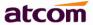

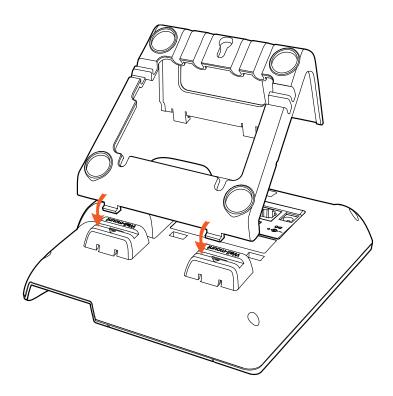

D. Press the other side joints into the slot according to the direction of the arrow

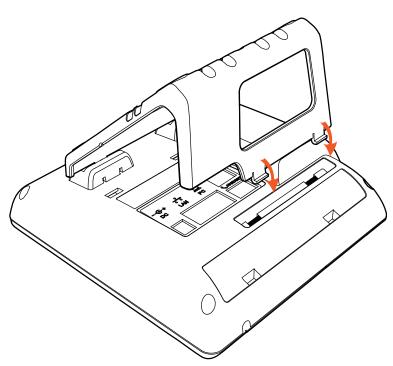

E. Knock in nails or screws on the wall according to the proportion of the distance between the hanging holes as below:

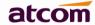

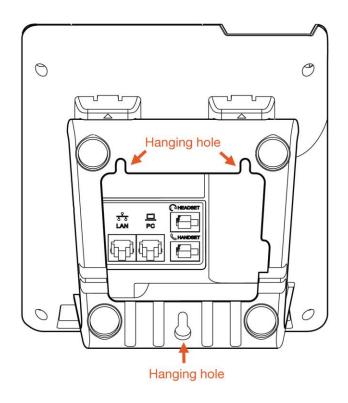

F. It is the right picture after fixing the stand bracket below:

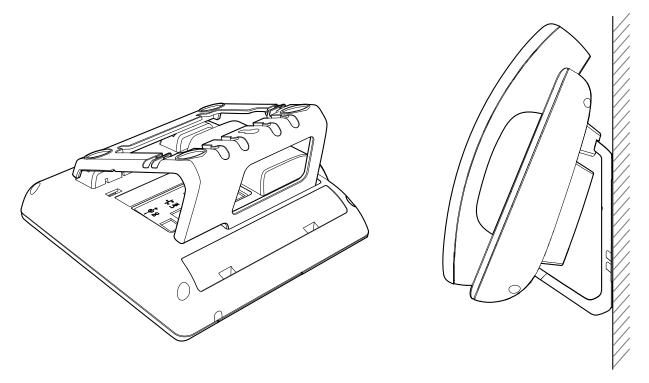

G. Disassemble the stand bracket:

Push the spring joint of stand and pull the stand according to the direction of the arrow.

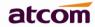

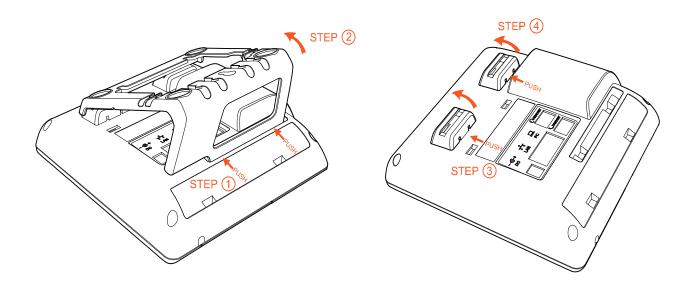

# 2 Configuring phone

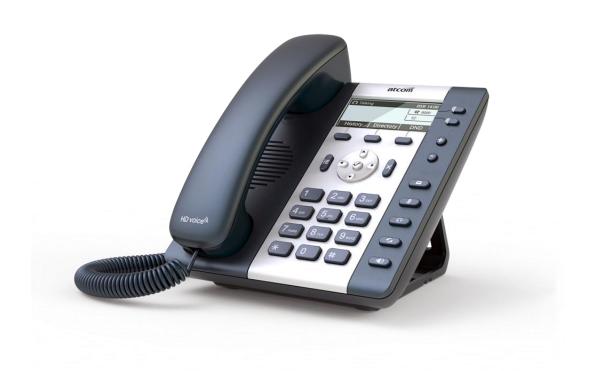

A20/A21/A20W/A21W

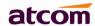

# 2.1 Configuring via keypad

**Language Setting**: The default language of the phone is English, it supports Chinese, Russian, Arabic, German, French, Portuguese, Turkish, Spanish, Hebrew, Hungarian, Italian.

Press **Menu**- input default password 123- **Preference- Language** to edit the language list, choose the one you'd like to set on the phone.

**Note:** The available language maybe different, it depends on the language packs currently loaded to the IP phone.

#### **Network Setting:**

Press **Menu**- input default password 123- **Network**- modify connect **type mode/ check IP address/VLAN/Web server** to enter the internet related configuration page.

Or review its current IP address by pressing key when it is powered on and connected to the network.

#### **Account Setting:**

Press **Menu**- input default password 123- **SIP Account**- Enter to configure the account setting. You can refer to the bellow '**Configuring via Web page**' for the parameter details.

# 2.2 Configuring via Webpage

#### 2.2.1 Login to web

Modify your computer's IP address to the same network as A20/A21/A20W/A21W. Enter A20/A21/A20W/A21W's IP address in the web browser and press Enter, then you will access to A20/A21/A20W/A21W's user webpage without password.

Click 'admin' which is on the right corner to enter administrator webpage.

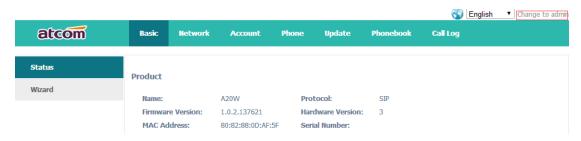

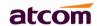

#### 2.2.2 Configure phone to register SIP account

#### a) LAN Port Configuration

Enter "**Network**" -> "**Basic**" page.

There are 2 ways to connect to internet DHCP and Static, please choose one according to your own situation.

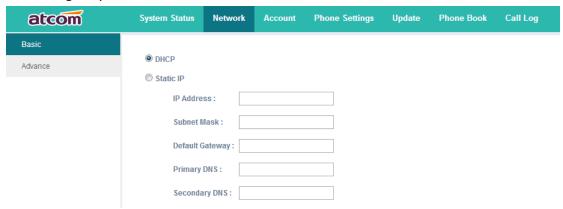

- ✓ Network mode: you can choose DHCP, Static.
- ✓ DHCP: A20/A21/A20W/A21W default to use DHCP to obtain IP from DHCP Server.
- ✓ Static: If you want to set the IP as static, you should fill IP, Netmask, Gateway and DNS information.

#### b) Password Configuration

Enter "Network" -> "Advance" page.

There are 2 modes to set the authority of web accessing and command line: User mode and Admin mode. All the parameters can be visible and changed in Admin mode while part of them can be visible in User mode.

| Web Server         |       |                |  |
|--------------------|-------|----------------|--|
| Enable Web Server: | Yes 🔻 |                |  |
| Admin Password :   |       | User Password: |  |
| HTTP Port:         | 80    |                |  |

- ✓ Enable Web Server: enable or disable web access. If choose "no", you can not access A20/A21/A20W/A21W's webpage.
- ✓ Admin password: set admin webpage access password.(username:admin)
- ✓ User password: set user webpage access password.(username:user)

#### c) Account Configuration

Enter "Account" -> "SIP" page to configure SIP account which is provided from the SIP Server.

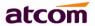

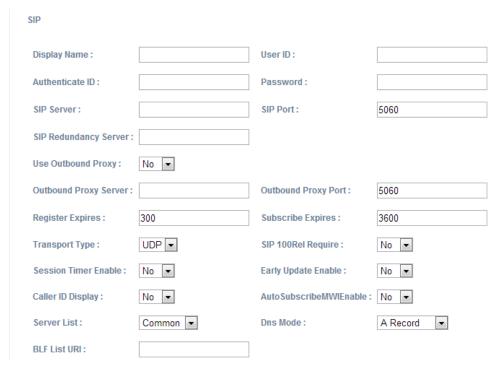

- ✓ Display Name: This name will display on the screen of A20/A21/A20W/A21W. It will display the name configured for the SIP account by the SIP server preferentially. It can also be kept blank.
- ✓ User ID: Username of SIP account.
- ✓ Authenticate ID: normally is the same with User ID, can also be kept blank if there is no special requirement from the SIP server.
- ✓ Password: Password of SIP account.
- ✓ Sip Server: SIP server address, support both IP address and domain name.
- ✓ Sip Port: SIP server port, default is 5060.

After configured and clicked **'Submit**' to enable register this account, please check the status of this account in System Status page. The Registration State will be registered if this account registered successfully.

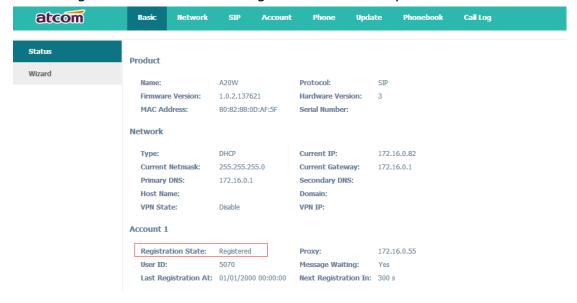

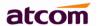

# 2.3 Wi-Fi (A20W/A21W only)

#### 2.3.1 Configure the wifi on the phone

- 1 . Press "Menu"-"Network"-"Connect Mode",change for the wifi connection mode,press "OK".
- 2. Press "Menu"-"Network"-"WIFI setting"-"WLAN",choose the wifi you want to connect,Press "Connect",then input the correct wifi password.
- 3. Return to the standby interface, and phone successful connected to the wifi.

#### 2.3.2 Configure the wifi on the WEB

A20W connect to network via Wi-Fi acquiescently, click "**Search Wi-Fi**" button to search the available Wi-Fi.

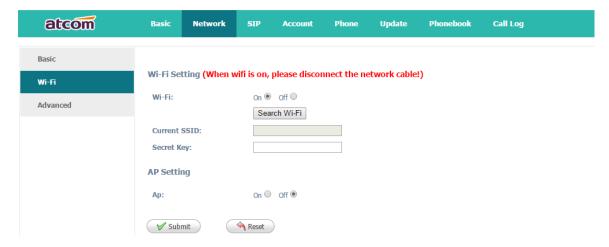

After all available Wi-Fi hotspots are list out, click the round behind the available Wi-Fi which you want to connect.

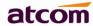

| Index | SSID                       | Signal | Select |
|-------|----------------------------|--------|--------|
| 1     | cisco                      | 211    |        |
| 2     | 360                        | 207    | 0      |
| 3     | re                         | 207    | 0      |
| 4     | amoji                      | 205    |        |
| 5     | CHINA TELECOM              | 205    | 0      |
| 6     | 360WiFi-C9                 | 197    | 0      |
| 7     |                            | 197    | 0      |
| 8     |                            | 190    |        |
| 9     | inWatch3                   | 189    | 0      |
| 10    | ChinaNet-7A6t              | 188    | 0      |
| 11    | 360WiFi-9F                 | 185    | 0      |
| 12    | iTV-7A6t                   | 185    |        |
| 13    | inWatch2                   | 185    |        |
| 14    | Royale International China | 184    |        |

Input the right "Secret Key" and then click the "Submit" button, the phone will reboot, and you should disconnect the wire that connect to A20W during rebooting, or the phone will connect to network via wire preferentially. The Wi-Fi icon will display on the home screen, it means connect failed when the icon come with you should to check the configuration.